# **SELV** Guia de Consulta Rápida

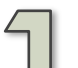

## **Fazer o login ao SELV** *(em rede)*

- Entre em rede e dirija-se a www.selv. villagereach.org.
- Introduza o seu nome de utente e senha.
- Faça clique em **Login.**

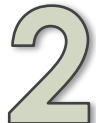

## **Iniciar uma distribuição** *(em rede)*

- Dirija-se a **Distribuições > Gerir.** 
	- Seleccione a Zona, Programa e Mês.

O mês é de qualquer que seja o dia que você saiu para a distribuição. (Por exemplo, saindo no dia 31 de Agosto = Agosto; saindo no dia 1 de Setembro = Setembro.)

• Faça clique em **Iniciar Distribuição.** 

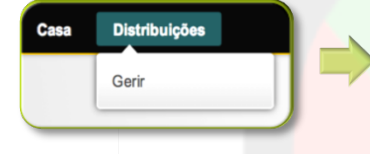

**Iniciar Distribuição** 

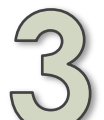

## **Entrar em modo "fora da rede"**

Desligue o seu computador da Internet mas não encerre a janela do seu navegador. *Agora você está pronta para registar os dados para as suas distribuições, em modo fora da rede.* 

## **Registar os dados** *(fora da rede)*

#### *Selecione a distribuição*

- A partir da lista de Distribuições Iniciadas, localize a distribuição para a qual você pretende registar os dados.
- Faça clique em **Registro de Dados.**

### *Lance os dados sobre a unidade sanitária*

- Faça uso do menu hierárquico para escolher uma unidade sanitária.
- Comece a lançar os dados pelos campos em cada separador.
- Uma vez completo a lançamento dos dados, o ponto colorido indicador do estado no menu hierárquico ficará verde.

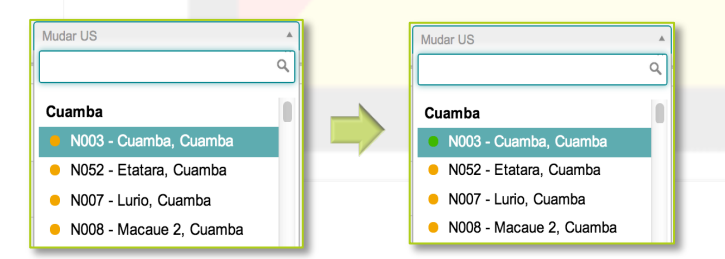

### *Que navegador se deve utilizar?*

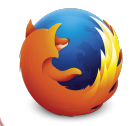

O SELV funciona melhor com o navegador de Internet Firefox. Faça questão de utilizar o Firefox para ter acesso ao site de Internet do SELV.

### *Que significa "Iniciar Distribuição"?*

Quando você "inicia distribuição" no SELV, significa que você está a baixar para o seu computador uma ficha digital específica a essa zona, programa e mês.

*O Que posso fazer em modo em rede e em modo fora da rede?* 

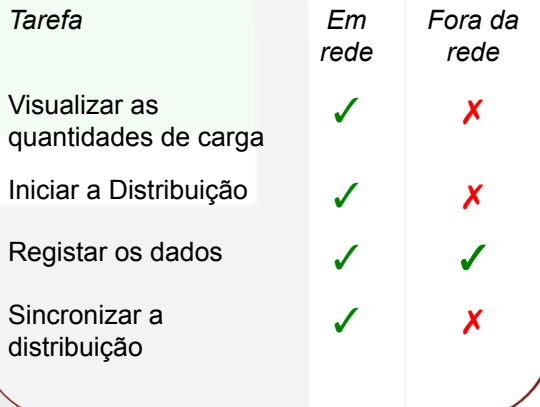

## *NR contra 0 (zero): Em que casos uso*

*"NR"?*  "NR" significa Nenhum Registro. Se o inventário de PAV duma unidade sanitária se tiver esgotado por completo (ruptura de stock), então o dado certo de entrada é 0. Caso seja desconhecido o inventário de PAV duma determinada unidade sanitária, o dado certo de entrada, é NR.

**VILLAGEREACH.** 

# **SELV** Guia de Consulta Rápida

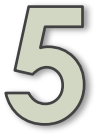

## **Entrar em modo "em rede"** *Unidade sanitária não visitada?*

- Ligue o seu computador à Internet.
- Faça clique no botão
	- Conecte-se à Internet

## **Sincronizar os dados** *(em rede)*

- Dirija-se a **Distribuições > Gerir** e localize a distribuição em que você estava a trabalhar.
- Faça clique em **Sincronizar.** Apenas as unidades completadas podem ser sincronizadas.
- Agora, quando você fizer clique em **Registar Dados** e examinar o menu hierárquico, todas as unidades sincronizadas com êxito contarão com um ponto de estado colorido **azul.**

## **Registar mais dados** *(fora da rede)*

### **A qualquer momento que você precise de lançar mais dados:**

- Inicie o navegador de Internet Firefox.
- Dirija-se a
- https://selv.villagereach.org/public/pages/index.html
- Dirija-se a **Distribuições > Gerir.**
- Localize a distribuição e faça clique em **Registar Dados.**
- Lance os dados para a Unidade Sanitária.

## **Finalizar a distribuição** *(em rede)*

Uma vez lançados os dados para todas as unidades (sendo elas verdes, azuis ou cinzentas), você pode finalizar a distribuição.

- Entre em modo em rede. (Conecte-se à Internet, faça clique em **Entrar em Rede**.)
- Dirija-se a **Distribuições > Gerir.**
- Localize a distribuição na lista e faça clique em **Registar Dados.**
- Utilize o menu hierárquico para verificar que todas as unidades sanitárias contem com uma cor de estado ou **verde** ou **azul**.
- Regresse a **Distribuições > Gerir.**
- Faça clique em **Sincronizar** para a distribuição.
- Após a sincronização, assegure-se de que a distribuição diz Estado: Sincronizado.

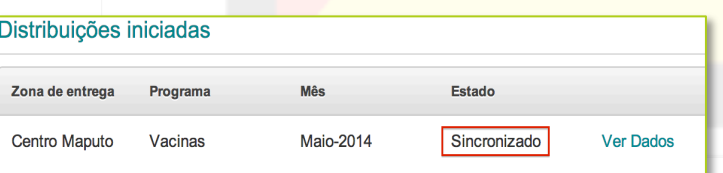

- Selecione o motivo mais adequado para a "Nenhuma visita".
- Se você contar com dados de rotina, introduza-os nos separadores de Cobertura Completa, Cobertura das Crianças e Cobertura dos Adultos.
- Se você não contar com dados de rotina, faça clique em **Aplicar NR a todos os campos,** em cada um dos separadores de Cobertura Completa, Cobertura das Crianças e Cobertura dos Adultos.

### *Que significam os pontos coloridos de estado?*

Todos os dispositivos de separadores e menus hierárquicos contam com pontos coloridos de estado. Eis os seus significados, explicação e onde você os encontrará.

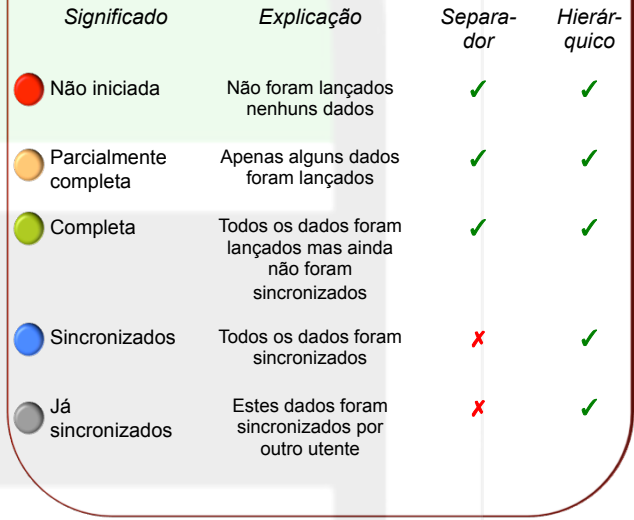

### *Lance os dados para CADA UNIDADE SANITÁRIA*

### **Você tem que lançar os dados para cada unidade sanitária, para cada distribuição mensal, mesmo que:**

- Você não tenha visitado a unidade
- Você não conte com dados de rotina
- A unidade sanitária não faça parte do SDL
- A distribuição tenha sido atrasada ou cancelada

**VILLAGEREACH.**